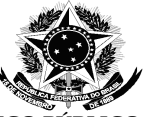

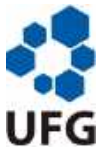

# **ANEXO I - PROCEDIMENTOS PARA REALIZAÇÃO DO PREENCHIMENTO DO CADASTRO ÚNICO**

O preenchimento das informações relativas à realidade acadêmica dos estudantes serão realizadas **EXCLUSIVAMENTE** pelo Portal do Discente no Sistema Integrado de Gestão de Atividades Acadêmicas (SIGAA).

Para isso o/a estudante deve acessar o SIGAA com seu login e senha e seguir os seguintes procedimentos:

# **PASSO 1: ADERIR AO CADASTRO ÚNICO**

Para se cadastrar, acesse o SIGAA > Bolsas > Aderir ao Cadastro Único e então preencha o questionário socioeconômico.

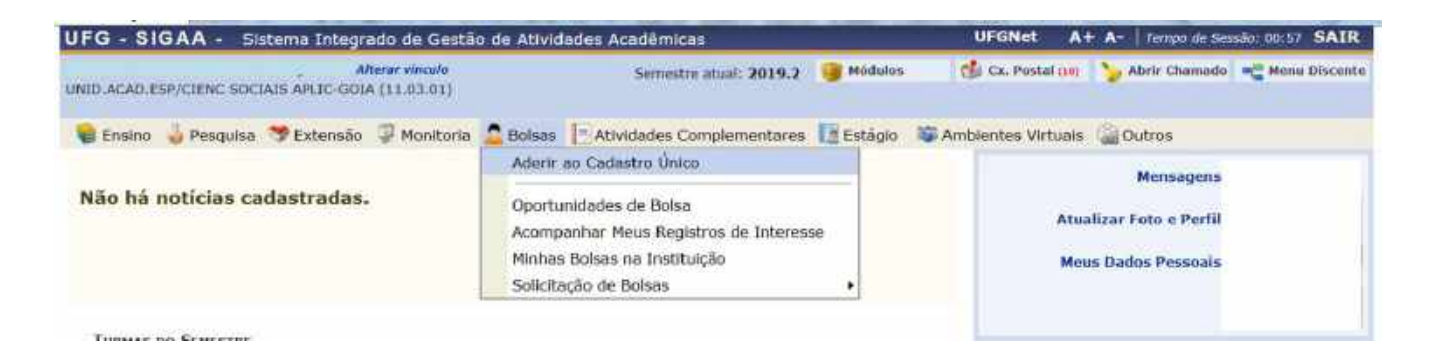

**Atenção:**

- $\check{\phantom{1}}$  É importante que seus dados e documentos estejam atualizados e corretos;
- $\checkmark$  Durante o período de inscrição é possível fazer alteração no seu Cadastro Único;
- $\checkmark$  Você pode a qualquer momento, durante o preenchimento do questionário GRAVAR UM RASCUNHO. Ao gravá-lo você garante que não perderá o que já preencheu, caso precise terminar em outro momento.

Antes de finalizar seu cadastro você deverá **ANEXAR OS DOCUMENTOS** solicitados na relação de documentos que consta no ANEXO II – RELAÇÃO DE DOCUMENTOS.

**IMPORTANTE:** O sistema aceita apenas um único arquivo, podendo ser uma pasta compactada ou um arquivo PDF com toda a documentação. O arquivo compactado pode ser criado utilizando softwares como o WinRar, Winzip ou 7-Zip (o arquivo terá a extensão.rar), não há restrição de tamanho para o

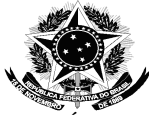

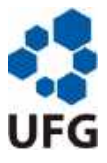

arquivo.

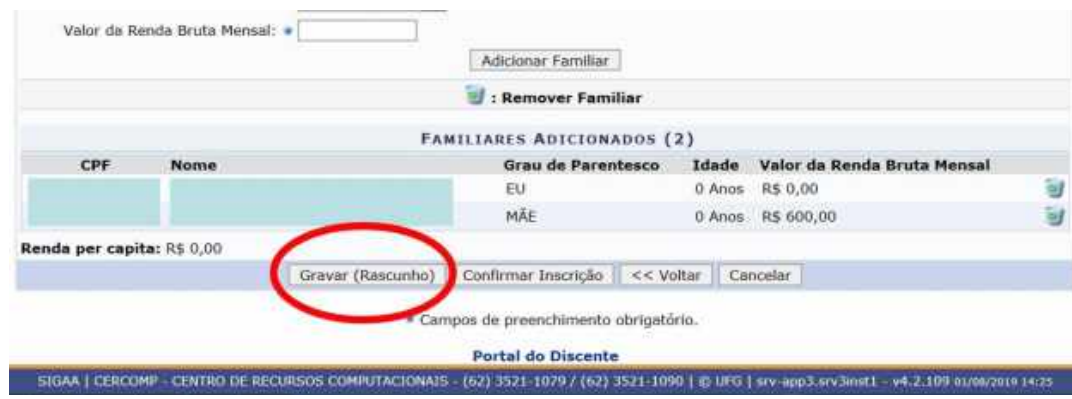

**Sugestão:** coloque todos os documentos em uma única pasta e a compacte.

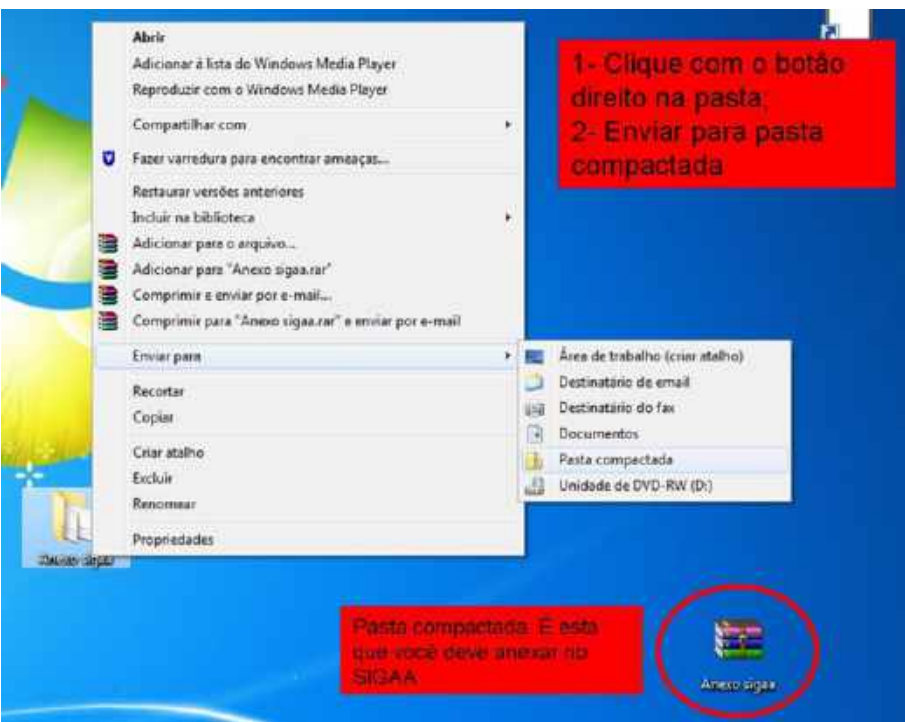

No quadro familiar você vai cadastrar todas as pessoas que compõem o seu núcleo familiar e as respectivas rendas (em caso do membro familiar não trabalhar declarar R\$0 como renda). Não esqueça de se incluir!

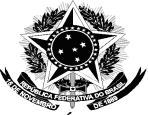

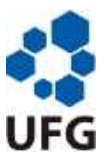

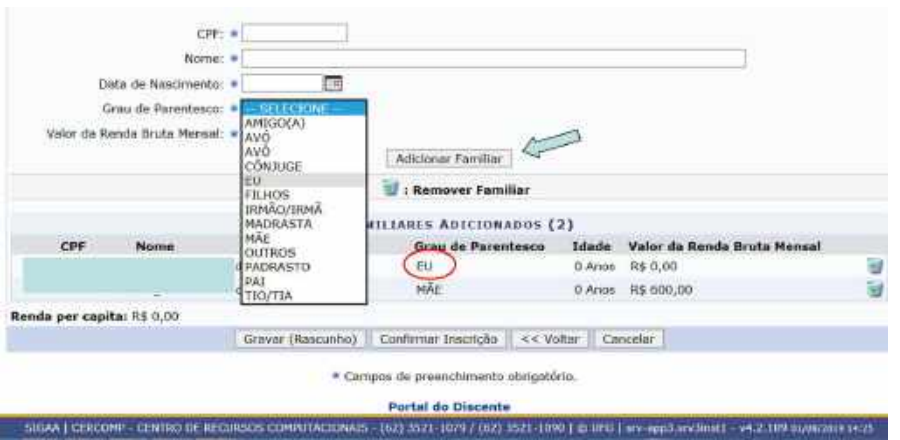

Ao terminar de preencher as informações e anexar os documentos você deve **clicar em confirmar inscrição**, apenas dessa forma seu Cadastro Único estará disponível para Estudo de Realidade Social.

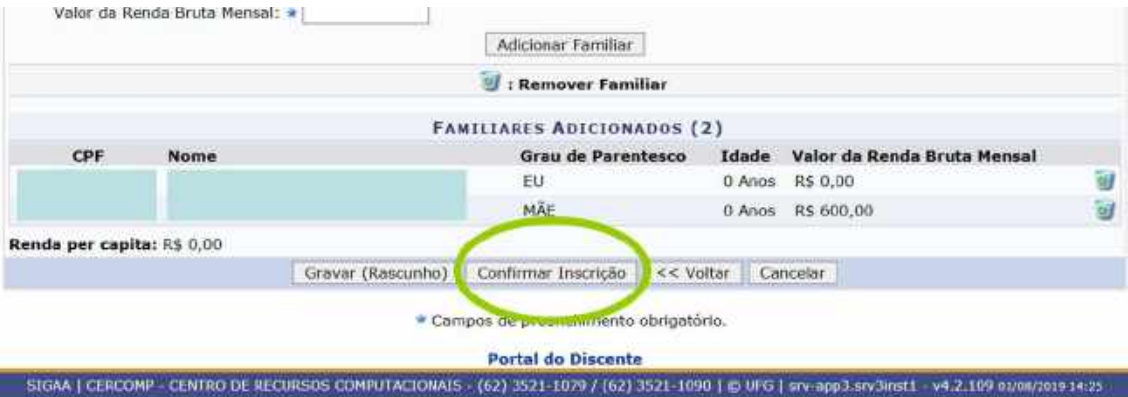

# **PASSO 2: CADASTRAR/ATUALIZAR DADOS BANCÁRIOS**

Esse passo permite ao estudante informar seus dados bancários para que tenha acesso ao passo de SOLICITAR BOLSA.

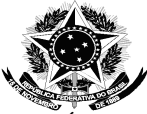

Para cadastrar ou atualizar seus dados bancários, acesse o Portal do Discente > Meus Dados Pessoais.

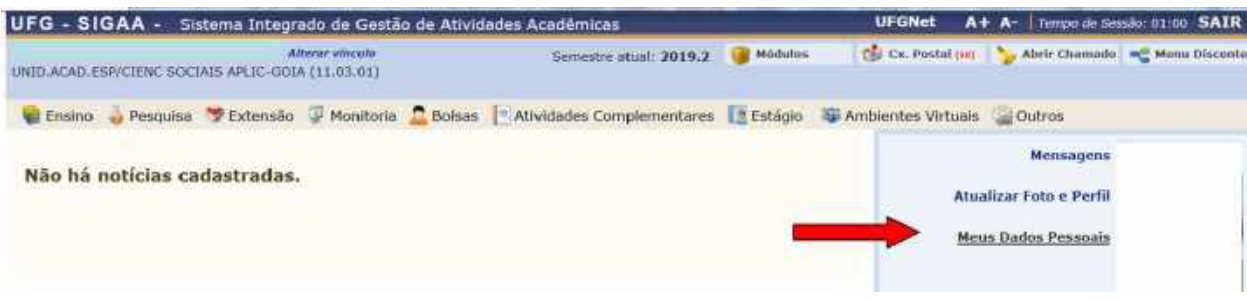

# **PASSO 3: SOLICITAR BOLSA**

Este passo permite que você se inscreva na/s bolsa/s e programa/s desejada/s. Para isso você deve clicar em Bolsas > Solicitação de Bolsas > Solicitação de Bolsa.

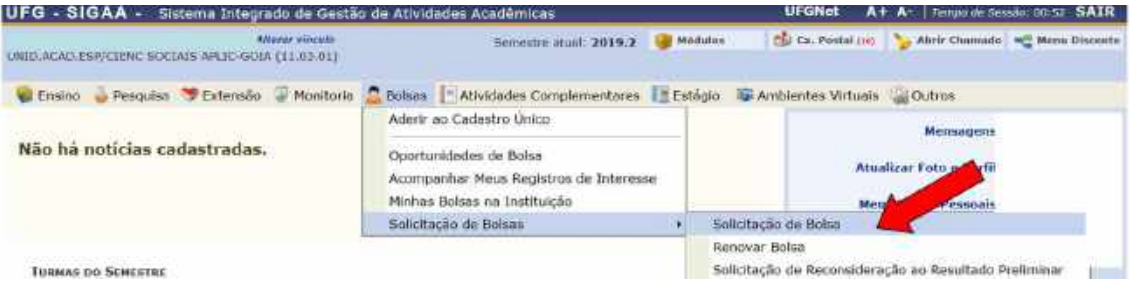

• Selecione a/s bolsa/s e/ou programa/s que deseja solicitar. **Atenção:** esta operação deve ser realizada para cada solicitação.

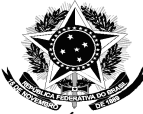

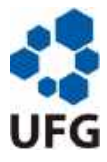

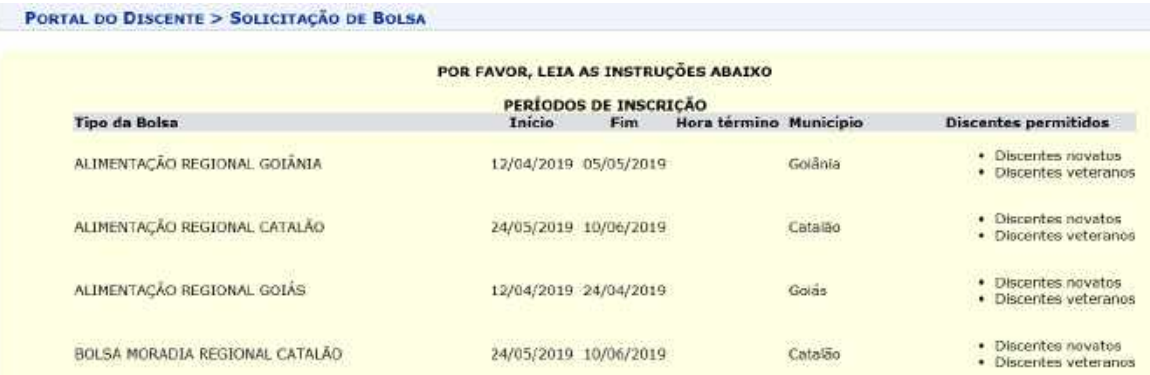

• Marque o Ano e o Período (2019.2, por exemplo) no momento da inscrição.

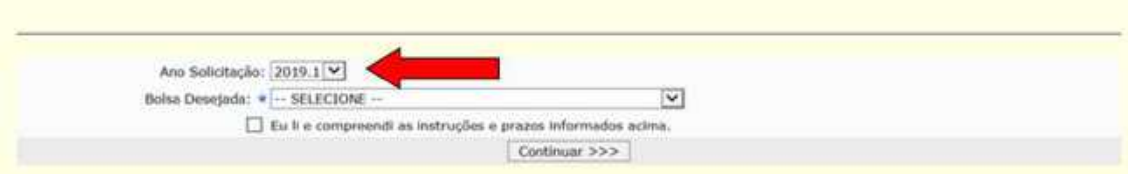